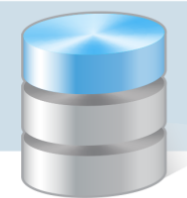

# Jak wyłączyć obsługę plików cookie w przeglądarkach internetowych?

Udostępniając treści w naszych serwisach internetowych wykorzystujemy pliki cookie (tzw. ciasteczka) na zasadach określonych w [Polityce prywatności](http://www.vulcan.edu.pl/strona.php/190_polityka_prywatnosci.html).

Aplikacje hostowane firmy VULCAN wykorzystują pliki cookie między innymi w celu umożliwienia logowania się do aplikacji dziedzinowych z odpowiednim poziomem uprawnień.

Obsługę plików cookie w przeglądarce internetowej można wyłączyć. W poradzie opisano, jak to wykonać w następujących przeglądarkach:

- [Internet Explorer](#page-0-0)
- [Google Chrome](#page-3-0)
- [Mozilla Firefox](#page-6-0)
- [Opera](#page-10-0)

## <span id="page-0-0"></span>**Przeglądarka Internet Explorer**

Wyłączanie obsługi plików cookie

- 1. Uruchom przeglądarkę *Internet Explorer*.
- 2. Kliknij ikonę **kol** znajdującą się z prawej strony paska adresu i w rozwiniętym menu wybierz pozycję Opcje internetowe.

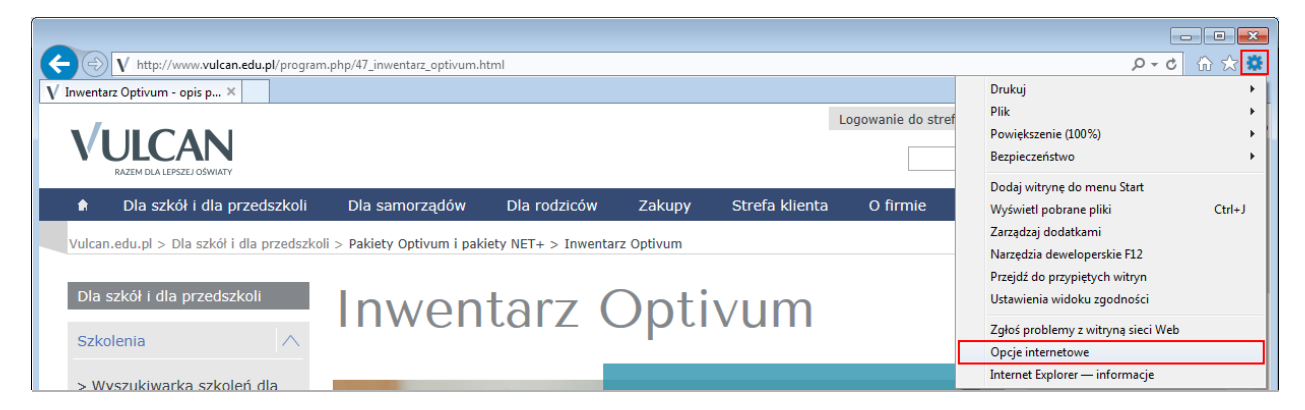

3. W oknie Opcje internetowe przejdź na kartę Prywatność i kliknij przycisk Zaawansowane.

Okno Opcje internetowe można również przywołać, wybierając w górnym menu polecenie Narzędzia/ Opcie internetowe.

Jeśli w oknie przeglądarki nie wyświetla się górny pasek menu, to można go wyświetlić naciskając klawisz Alt (lewy) lub F10.

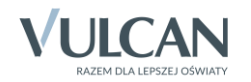

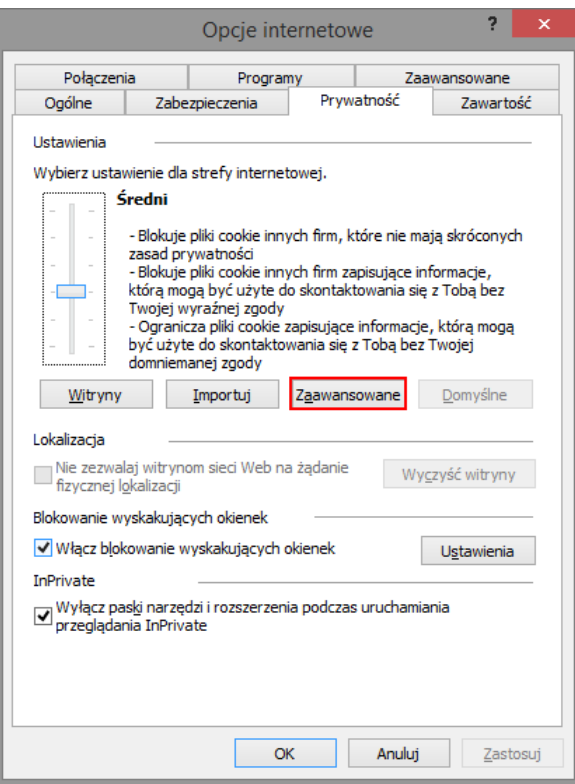

4. W oknie Zaawansowane ustawienia prywatności zaznacz opcję Zastąp automatyczna obsługę plików cookie, a następnie opcje Zablokuj dla plików tej samej firmy oraz innych firm. Zaakceptuj zmiany przyciskiem OK.

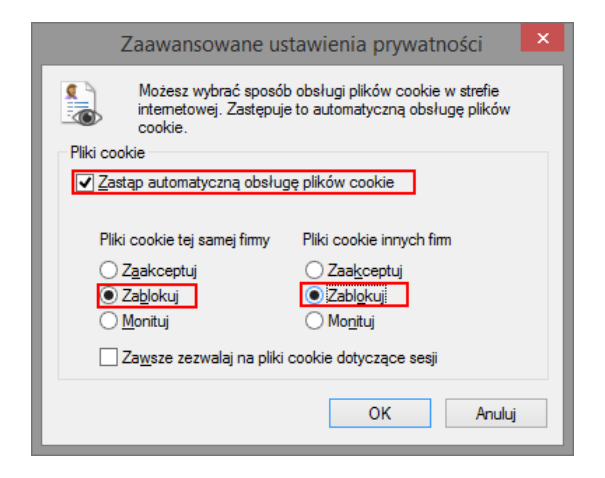

5. Kliknij przycisk OK w oknie Opcje internetowe.

Usuwanie wszystkich dotychczas zapisanych na komputerze plików cookie

1. W oknie Opcje internetowe przejdź na kartę Ogólne i kliknij przycisk Usuń.

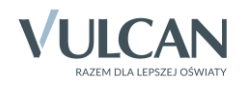

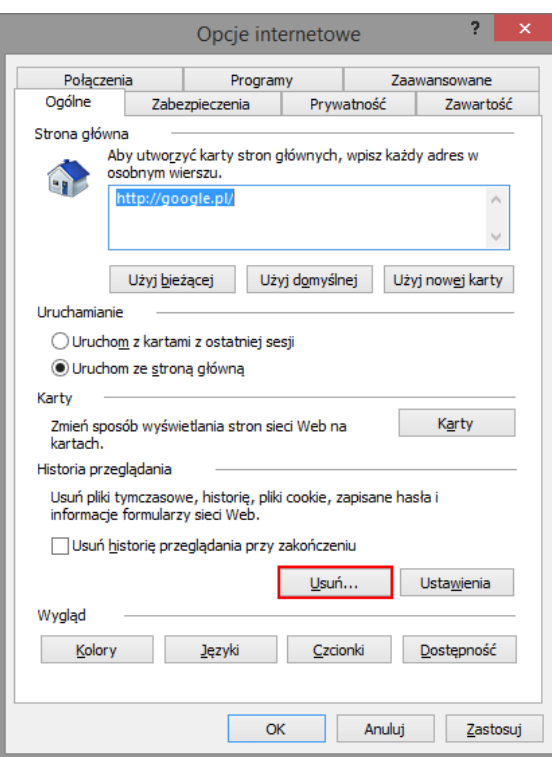

2. W oknie Usuwanie historii przeglądania zaznacz opcje Tymczasowe pliki internetowe i pliki witryn sieci Web oraz Pliki cookie i dane witryn sieci Web. Kliknij przycisk Usuń.

Jeśli chcesz zachować pliki cookie dla witryn ulubionych, zaznacz opcję Zachowaj dane ulubionych witryn sieci Web.

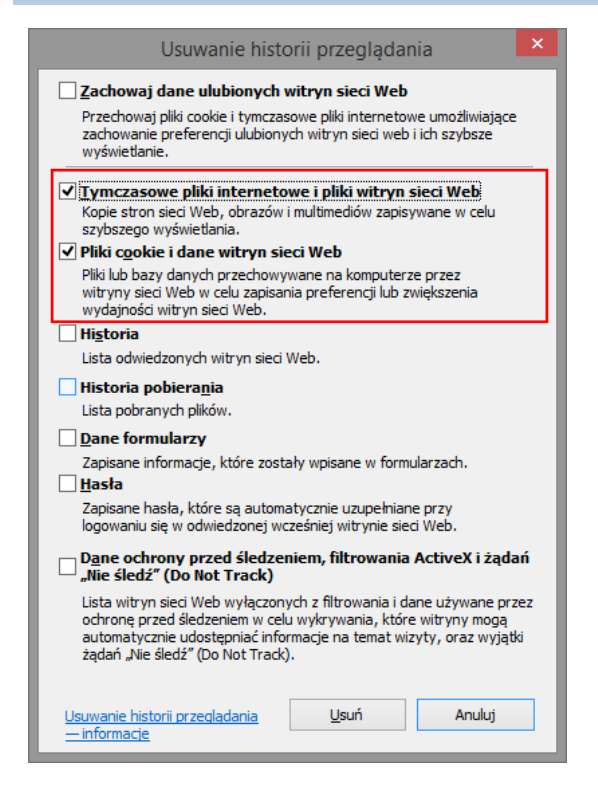

3. Kliknij przycisk OK w oknie Opcje internetowe.

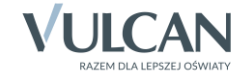

## <span id="page-3-0"></span>**Przeglądarka Google Chrome**

#### Wyłączanie obsługi plików cookie

- 1. Uruchom przeglądarkę *Google Chrome*.
- 2. W oknie przeglądarki kliknij ikonę  $\equiv$  znajdującą się w prawym górnym rogu okna i w rozwiniętym menu wybierz pozycję Ustawienia. Wyświetli się strona Ustawienia.

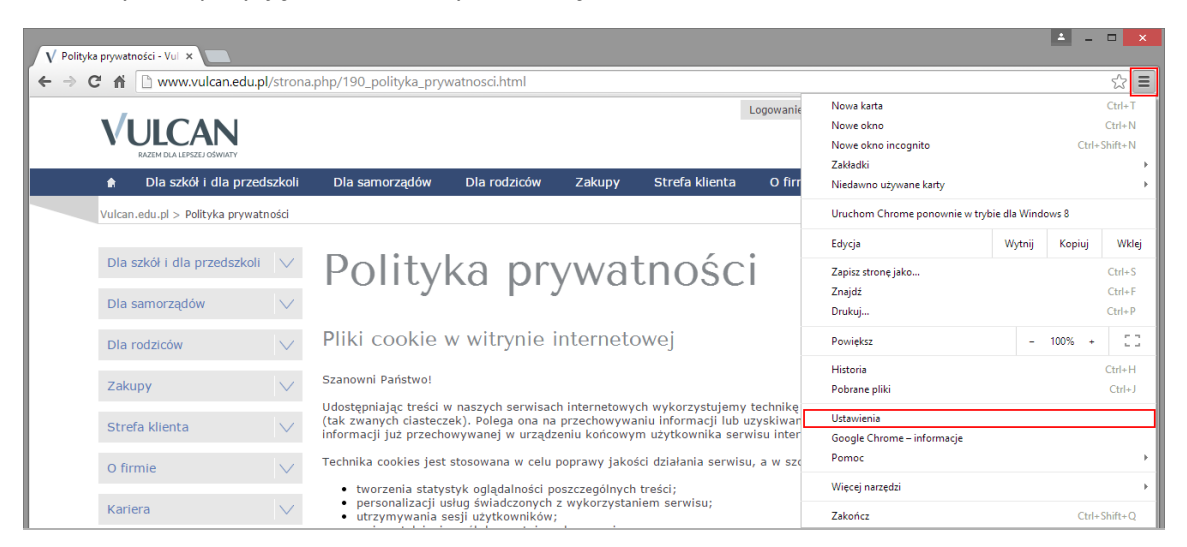

3. Przewiń stronę Ustawienia i kliknij znajdujący się na dole odsyłacz Pokaż ustawienia zaawansowane w celu wyświetlenia wszystkich opcji.

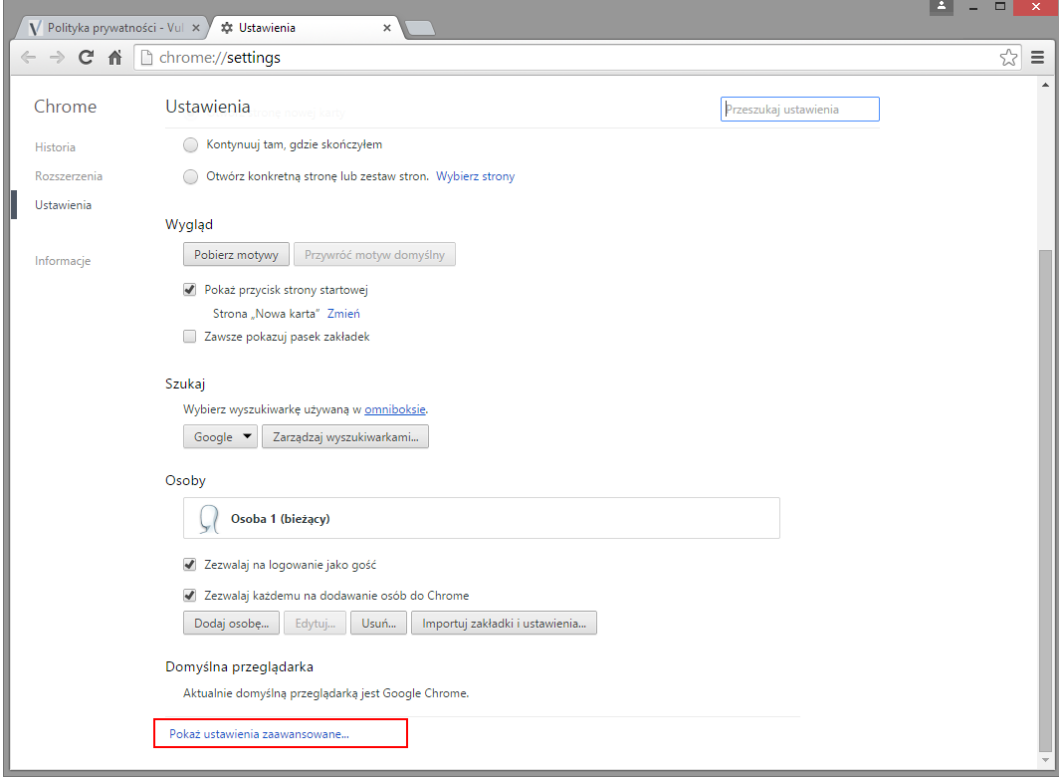

4. W sekcji Prywatność kliknij przycisk Ustawienia treści.

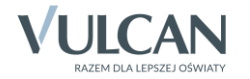

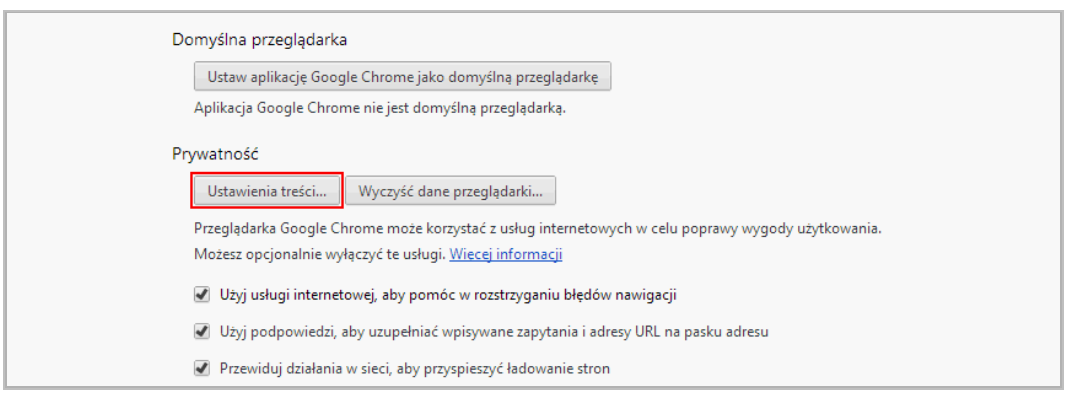

5. W oknie Ustawienia treści w sekcji Pliki cookie ustal sposób obsługi ciasteczek, zaznaczając wybraną opcję.

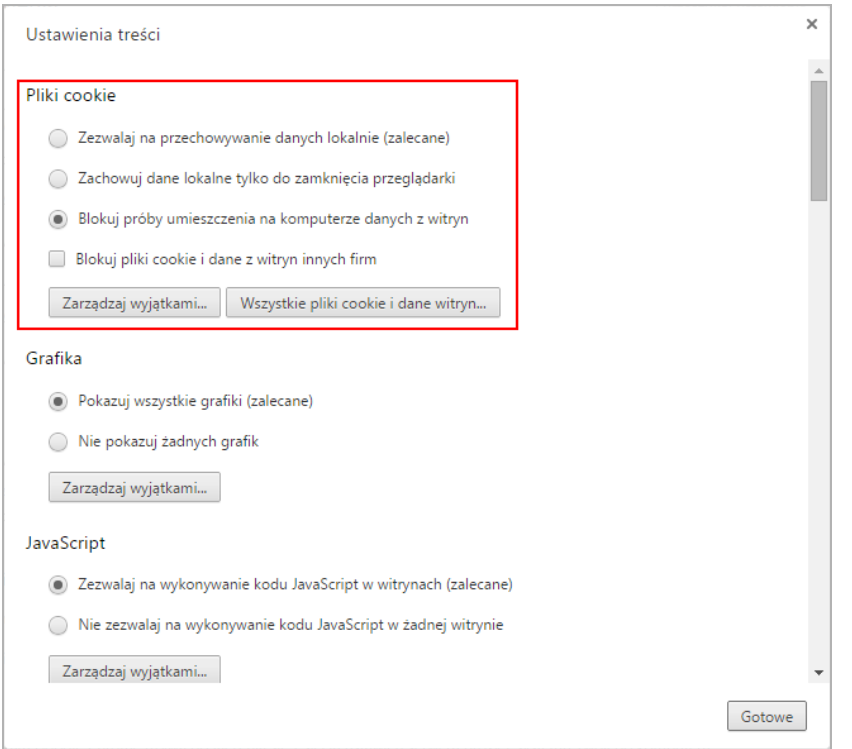

Aby zablokować wszystkie pliki cookie zaznacz opcję Blokuj próby umieszczenia na komputerze danych z witryn.

Ustawienie to uniemożliwia działanie większości stron, które wymagają zalogowania się. Za każdym razem, gdy przeglądarka zablokuje plik cookie, na pasku adresu zobaczysz ikonę  $\mathbf{\hat{x}}$ .

Aby zablokować tylko pliki cookie innych firm zaznacz opcję Zablokuj pliki cookie i dane z witryn innych firm.

Ustawienie to powoduje odrzucanie plików cookie innych firm pochodzących z witryny, nawet jeśli została on dodana do listy Wyjątki i może tworzyć pliki cookie na komputerze (akceptowane są tylko własne pliki cookie).

6. Kliknij przycisk Gotowe.

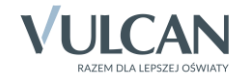

#### Usuwanie wszystkich dotychczas zapisanych na komputerze plików cookie

- 1. W oknie Ustawienia treści kliknij przycisk Wszystkie pliki cookie i dane witryn.
- 2. W oknie Pliki cookie i dane stron kliknij przycisk Usuń wszystkie, a następnie przycisk Gotowe.

#### Blokowanie obsługi plików cookie w określonej witrynie

1. W oknie Ustawienia treści pozostaw zaznaczoną opcję Zezwalaj na przechowywanie danych lokalnie (zalecane) i kliknij przycisk Zarządzaj wyjątkami.

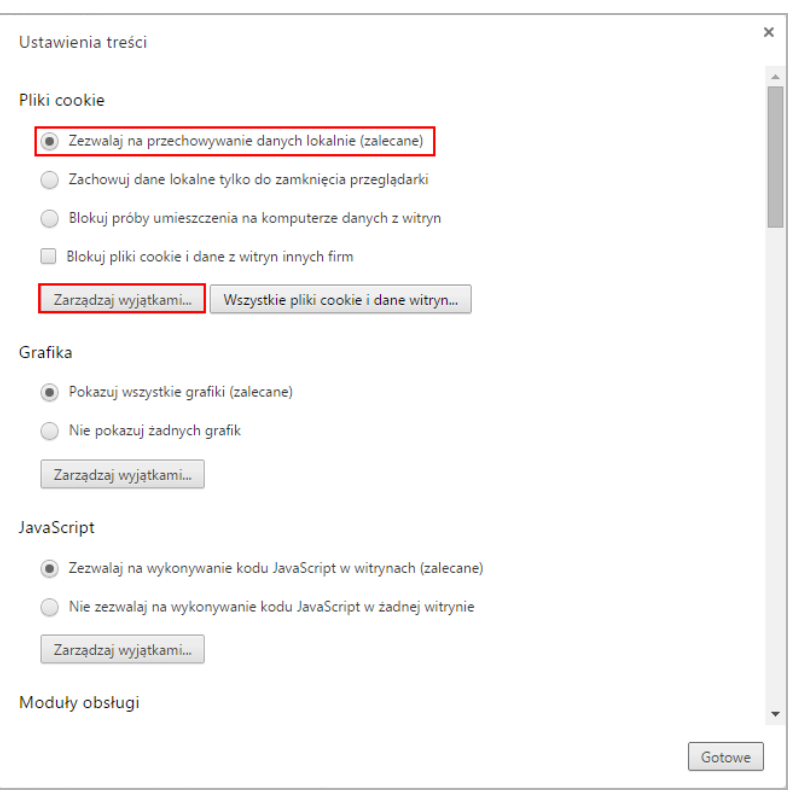

2. W oknie Wyjątki dla plików cookie i danych witryn w kolumnie Wzorzec nazwy hosta wpisz kluczową część adresu witryny (np. "widliszki" dla adresu "widliszki.com"), w kolumnie Zachowanie ustaw pozycję Blokuj.

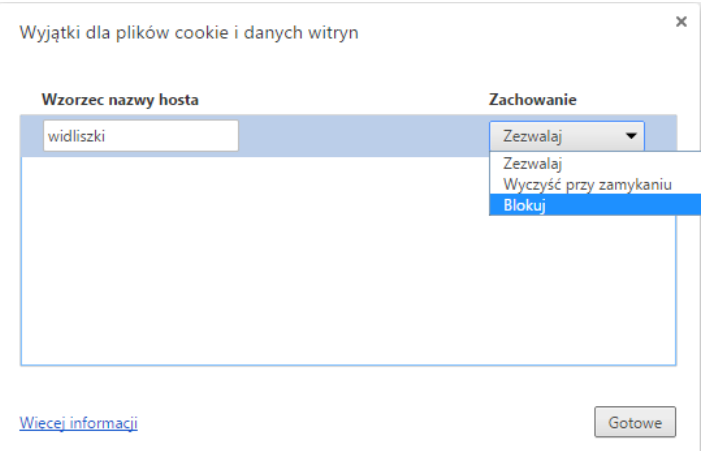

3. Kliknij przycisk Gotowe.

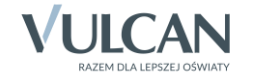

## <span id="page-6-0"></span>**Przeglądarka Mozilla Firefox**

# Wyłączanie obsługi plików cookie

- 1. Uruchom przeglądarkę *Mozilla Firefox*.
- 2. Kliknij ikonę  $\equiv$  znajdującą się z prawej strony paska adresu i w rozwiniętym menu wybierz pozycję Opcje.

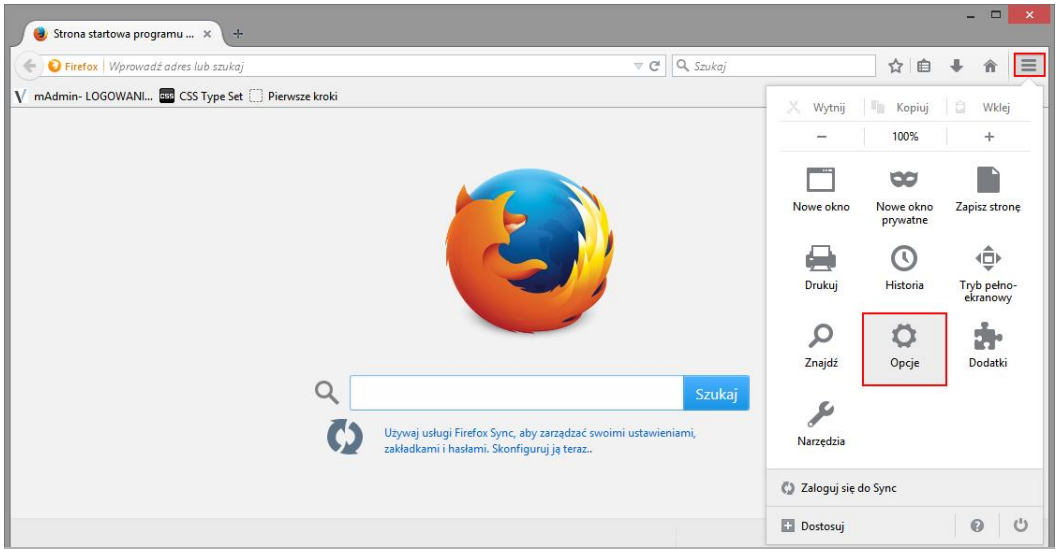

- 3. W oknie Opcje przejdź na zakładkę Prywatność.
- 4. W sekcji Historia w polu Program Firefox ustaw pozycję będzie używał ustawień użytkownika.

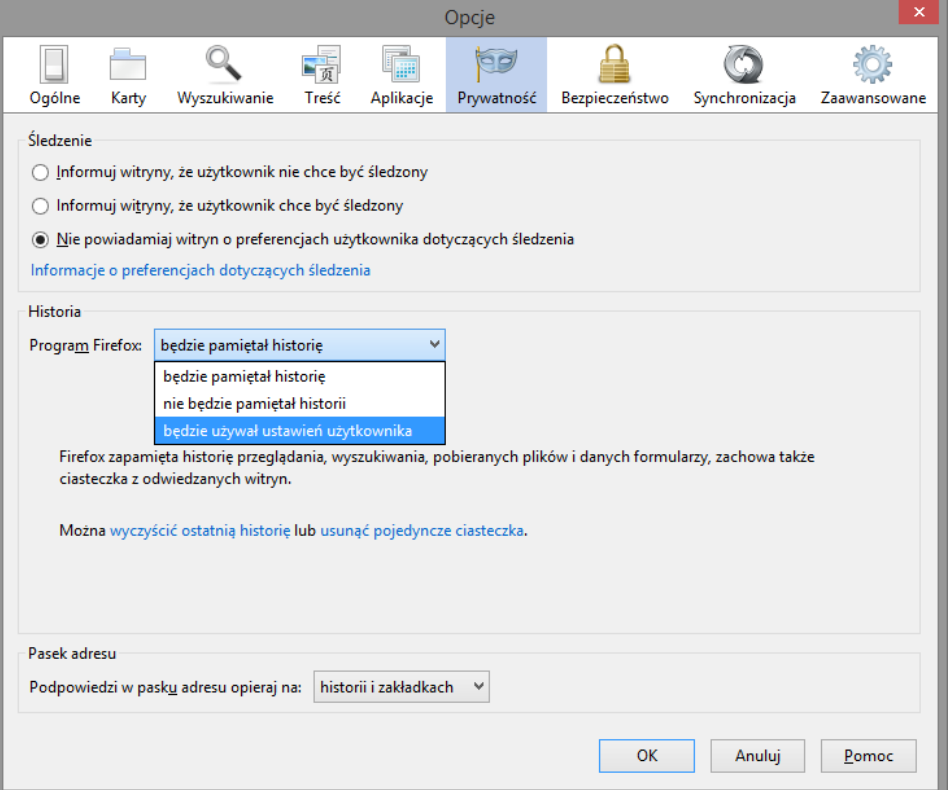

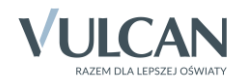

- 5. Odznacz opcję Akceptuj ciasteczka.
- 6. Kliknij przycisk OK.

Okno Opcje można również przywołać, wybierając w górnym menu polecenie Narzędzia/ Opcje. Jeśli w oknie przeglądarki nie wyświetla się górny pasek menu, to można go wyświetlić naciskając klawisz Alt (lewy) lub F10.

Usuwanie wszystkich dotychczas zapisanych na komputerze plików cookie

1. Rozwiń menu dostępne pod przyciskiem  $\equiv$  i wybierz pozycje Historia.

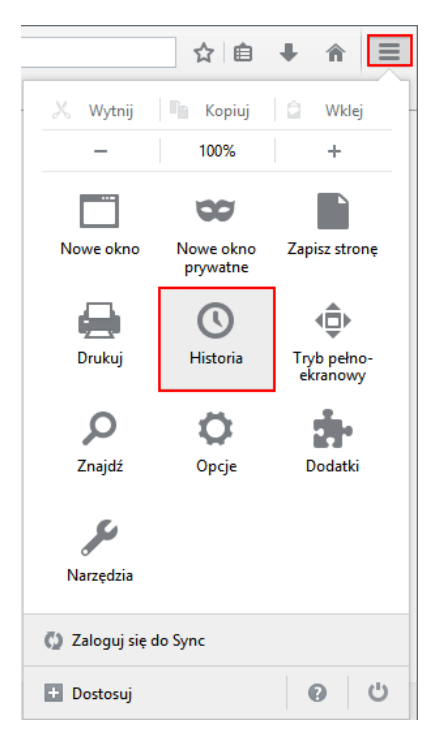

2. Z rozwiniętej listy wybierz polecenie Wyczyść historię przeglądania.

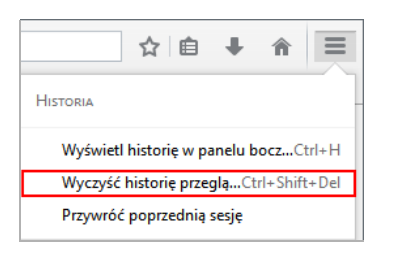

Wyświetli się okno Wyczyść historię przeglądania.

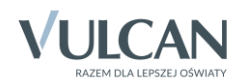

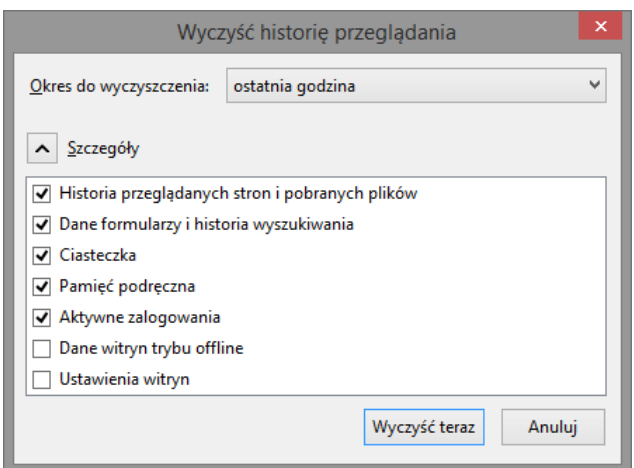

3. W polu Okres do wyczyszczenia ustaw pozycję wszystko i na liście poniżej zaznacz opcję Ciasteczka.

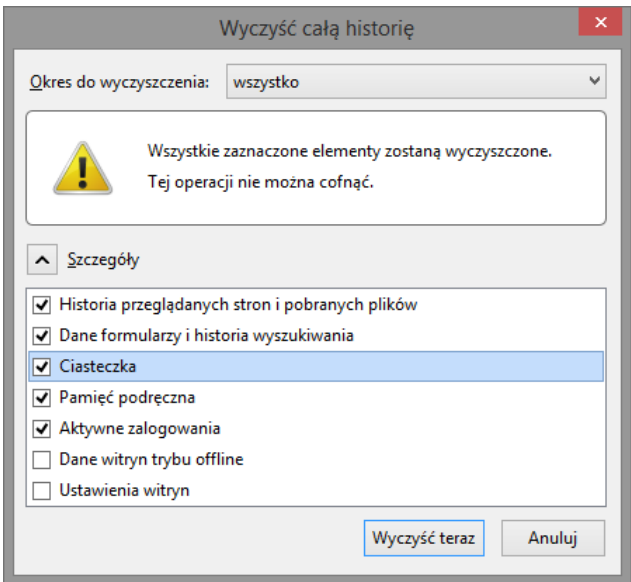

4. Kliknij przycisk Wyczyść teraz.

Blokowanie obsługi plików cookie w określonej witrynie

- 1. W górnym menu wybierz polecenie Narzędzia/ Opcje i w oknie Opcje przejdź na zakładkę Prywatność.
- 2. W sekcji Historia w polu Program Firefox ustaw pozycję będzie używał ustawień użytkownika.
- 3. Kliknij przycisk Wyjątki.

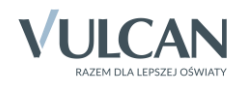

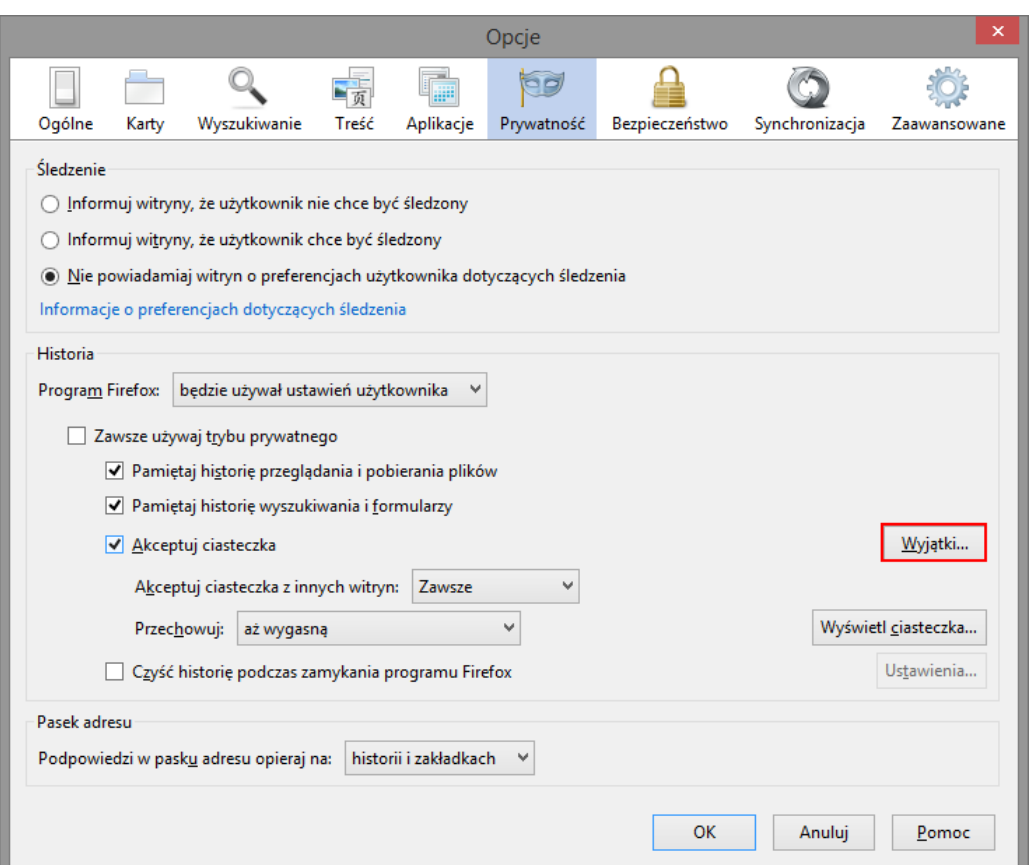

4. W oknie Wyjątki – Ciasteczka wpisz adres witryny i kliknij przycisk Blokuj.

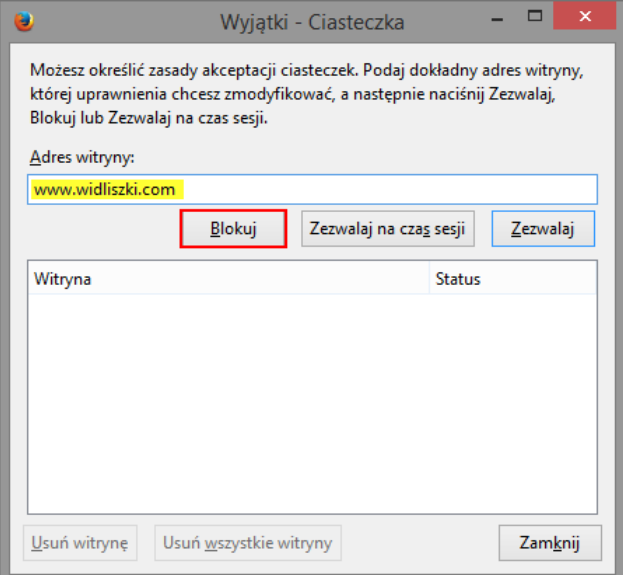

- 5. Zamknij okno klikając przycisk Zamknij.
- 6. Zamknij okno Opcje, klikając przycisk OK.

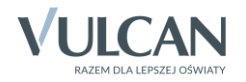

## <span id="page-10-0"></span>**Przeglądarka Opera**

#### Wyłączanie obsługi plików cookie

1. Uruchom przeglądarkę *Opera*.

2. Kliknij przycisk w <sup>Opera</sup> w lewym górnym rogu i w rozwiniętym menu wybierz pozycje Ustawienia.

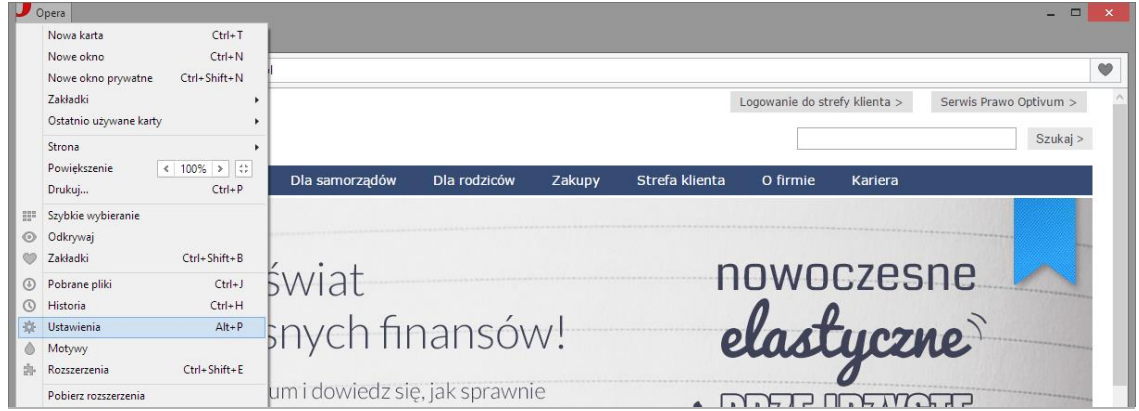

- 3. W oknie Ustawienia wybierz w bocznym menu pozycję Prywatność i bezpieczeństwo.
- 4. W sekcji Ciasteczka ustal sposób obsługi ciasteczek, zaznaczając wybraną opcję. Aby zablokować wszystkie pliki cookie, zaznacz opcję Nie zezwalaj witrynom na ustawianie żadnych danych.

Ustawienie to uniemożliwia działanie większości stron, które wymagają zalogowania się.

Aby zablokować tylko pliki cookie innych firm, zaznacz opcję Blokuj ciasteczka i dane witryn spoza serwera.

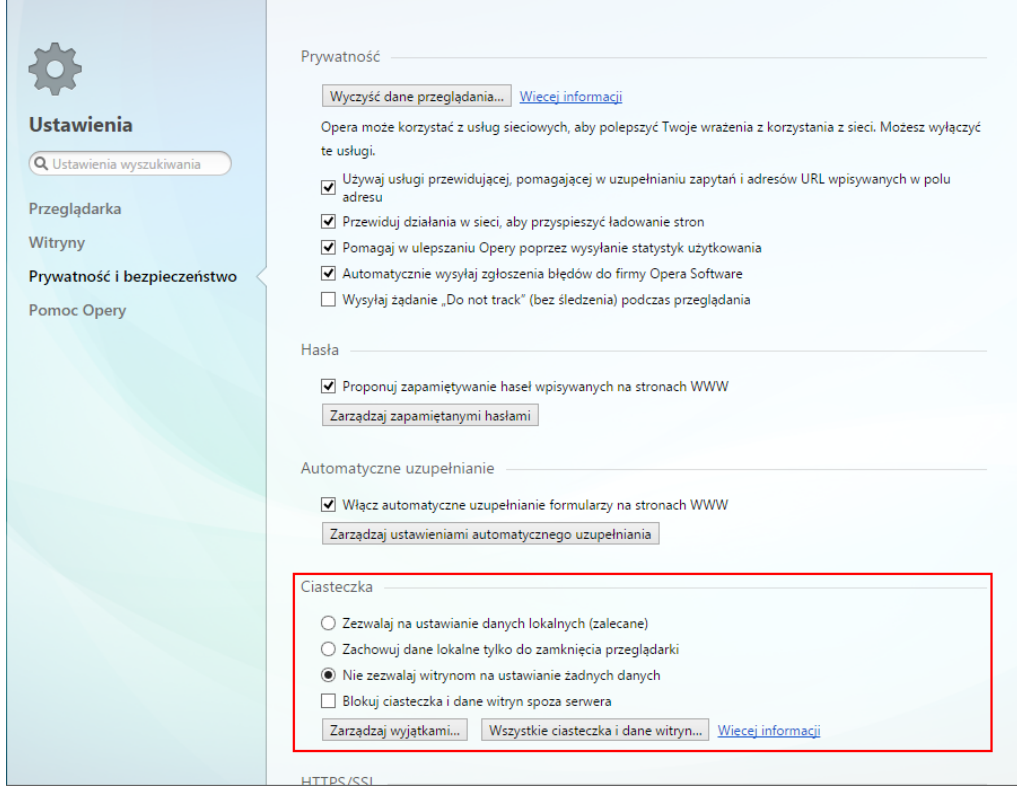

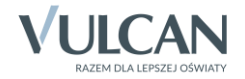

 $\mathbb{F}$ 

#### Usuwanie wszystkich dotychczas zapisanych na komputerze plików cookie

- 1. W oknie Ustawienia na karcie Prywatność i bezpieczeństwo kliknij przycisk Wszystkie ciasteczka i dane witryn (w sekcji Ciasteczka).
- 2. W oknie Ciasteczka i dane witryn kliknij przycisk Usuń wszystkie, a następnie przycisk Gotowe.

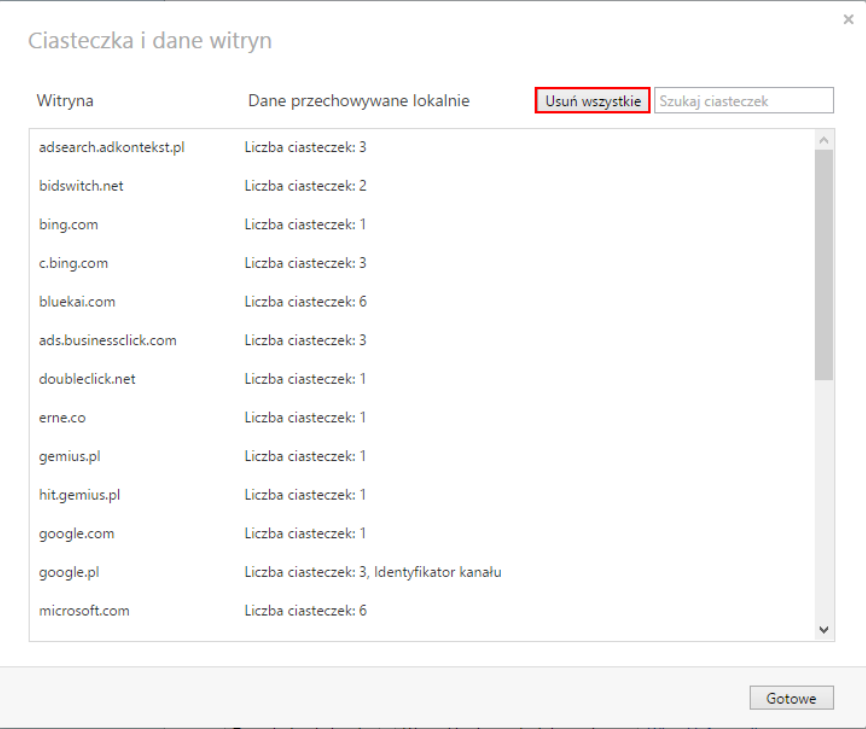

Blokowanie obsługi plików cookie w określonej witrynie

- 1. W oknie Ustawienia na karcie Prywatność i bezpieczeństwo kliknij przycisk Zarządzaj wyjątkami (w sekcji Ciasteczka).
- 2. W oknie Wyjątki dla ciasteczek i danych witryn w kolumnie Wzorzec nazwy hosta wpisz kluczową część adresu witryny (np. "widliszki" dla adresu "widliszki.com"), w kolumnie Zachowanie ustaw pozycję Blokuj.

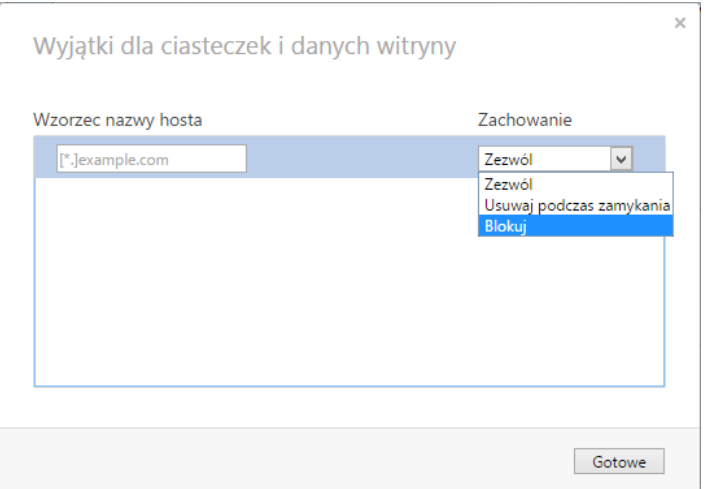

3. Kliknij przycisk Gotowe.

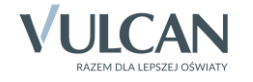